# **STAR-07 V-7000** Quick Start Guide

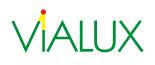

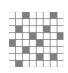

ViALUX Messtechnik + Bildverarbeitung GmbH Am Erlenwald 10

09128 Chemnitz

Germany

- P: +49 (0) 371 33 42 47 0
- F: +49 (0) 371 33 42 47 10
- W: www.vialux.de
- E: dlp@vialux.de

© 2004-2022 ViALUX GmbH. All rights reserved.

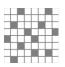

# **Read This First**

# Introduction

The ViALUX ALP-4.2 Controller Suite for use with V4100 hardware is part of V-7000 Module and STAR-07 projectors. It includes FPGA logic, USB controller firmware, and PC software modules giving the customer instantly high-speed control over the Texas Instruments DLP<sup>®</sup> chip mirrors and, optionally, high-power LEDs.

The current version of ALP-4.2 Software is available for download at www.vialux.de/support/download/ALP42\_install.exe

### **STAR-07 Kit Contents**

- VIALUX STAR-07 Industrial Pattern Projection Unit
- USB-2.0 cable: 5m length, USB Series "A" plug (PC end), proprietary connector (blue)
- Power Supply, power cables with proprietary connector (red)
- Synchronization I/O cable
- This Quick Start Guide

#### V-7000: Precautions before Getting Started

Ensure that you have a clean non-conductive work area. The ALP electronics are exposed and are very sensitive to electro-static discharge and rough handling. You should always wear an anti-static discharge device, such as a wrist strap or other properly grounded device, while working with the ALP.

#### V-7000 Kit Contents

The V-7000 package contains the following items:

- V4100 printed circuit board with connected DLP chip
- Power Supply
- USB-2.0 cable: 1.5m length, USB Series "A" and "mini-B" plug
- This Quick Start Guide

The ALP-4.2 *high-speed* controller is implemented with an encrypted FPGA code on the V4100. The corresponding Virtex-5 FPGA key is factory installed and supported by a long-life battery.

IMPORTANT NOTE: Do not remove the battery.

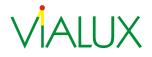

#### Attention:

Please remove the protective cover from the DLP chip with an ESD protected screwdriver as shown below:

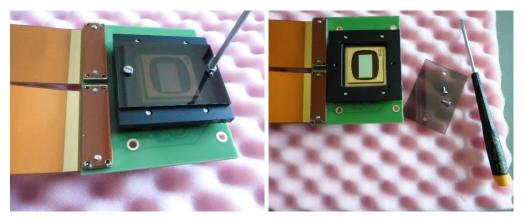

#### **System Requirements**

- Processor Architecture x86 or amd64 This is true for most of the current Intel<sup>®</sup> or AMD desktop and laptop processors.
- 100MB of free hard disk space
- Internet connection for download of installation files
- 256 MB of RAM available
- SVGA (800x600) display minimum (1024x768 recommended)
- 1 USB 2.0 high-speed port or USB 3.0 port

The ALP software is supported on all current Microsoft<sup>®</sup> Windows<sup>®</sup> operating systems.

#### **Getting Started**

Please download the installation program for ALP-4.2 from:

www.vialux.de/support/download/ALP42 install.exe

It is digitally signed, and file integrity can be checked in the file properties. Details of the ViALUX signature must contain the statement "The digital signature is OK."

| ALP_install.exe Properties                                                                                                    |                                                                                                    |
|----------------------------------------------------------------------------------------------------|----------------------------------------------------------------------------------------------------|
| Security         Details         Previous Versions           General         Compatibility         Digital Signatures           Signature list         Name of signer:         E-mail address:         Timestamp           VALUX Messtec         Not available         Wednesday, Decemb | Digital Signature Details                                                                                                    |
| <br>Details<br>↓                                                                                                    | Countersignatures                                                                                                    |
|                                                                                                    | Name of signer:         E-mail address:         Timestamp           DigiCert Timesta         Not available         Wednesday, Decem           Details |
| OK Cancel Apply                                                                                                    |                                                                                                    |

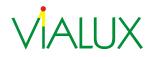

Please start the installation and follow the instructions of the installation program.

ALP software is not distributed in individual components, so installation is mandatory at least once for developing custom applications. However, for deployment to other computers only the ALP device drivers and libraries are required. They can be found in the installation folder, usually C:\Program Files [(x86)].

# Step-by-Step: Quick Start using the EasyProj application

The EasyProj application is supplied as a convenient check of the system functions. EasyProj allows easily displaying image files on the DMD, altering timing setup, and control of the STAR-07 light source. Source code is provided for reference. For recompiling please note that it uses the Microsoft Foundation Classes (MFC), contained in Visual Studio Professional.

- **Step 1:** Power Up the device.
- **Step 2:** Only the device type radio buttons are enabled. Select the correct device. EasyProj searches a free ALP device and initializes it.

| Projector Device                                                                            | Sequence                                   |
|---------------------------------------------------------------------------------------------|--------------------------------------------|
| Device Type: (i) None<br>O STAR-07<br>O STAR-07 RGB<br>V-Module / Dev-Kit<br>Serial Number: | Load<br>Free<br>Projection                 |
| DMD Size:                                                                                   | Stop                                       |
| LED Settings<br>LED Type:  None Red Green                                                   | Sequence Timing IlluminateTime PictureTime |
| O Blue<br>UV<br>White                                                                       | Number of Bitplanes: Set                   |
| Brightness:<br>0 Max                                                                        | LED Temperature [°C] LED 1: LED 2: LED 3:  |

On success, it reports the V-7000 serial number, and other control buttons are enabled.

Step 3: Click Load and select some image files.

| Organize  New folder                                               |                                                     |                                                     |                                                     | ····                                                |
|--------------------------------------------------------------------|-----------------------------------------------------|-----------------------------------------------------|-----------------------------------------------------|-----------------------------------------------------|
| Libraries                                                          |                                                     |                                                     |                                                     |                                                     |
|                                                                    | 01                                                  | 02                                                  | 03                                                  | • 04                                                |
| Documents Documents Public Documents                               | ProjectionSe<br>quence_Cou<br>nt1024x768_0<br>1.png | ProjectionSe<br>quence_Cou<br>nt1024x768_0<br>2.png | ProjectionSe<br>quence_Cou<br>nt1024x768_0<br>3.png | ProjectionSe<br>quence_Cou<br>nt1024x768_0<br>4.png |
| ALP-4.2                                                            | 05                                                  | TESTIM<br>06                                        | TESTIMA<br>07                                       | TESTIMAG<br>08                                      |
| ALP high-speed Demo<br>ALP-4.2 basic API<br>ALP-4.2 high-speed API | ProjectionSe<br>quence_Cou<br>nt1024x768_0<br>5.png | ProjectionSe<br>quence_Cou<br>nt1024x768_0<br>6.png | ProjectionSe<br>quence_Cou<br>nt1024x768_0<br>7.png | ProjectionSe<br>quence_Cou<br>nt1024x768_0<br>8.png |
| ALP LED API Samples                                                | TESTIMAGE<br>09                                     | TESTIMAGES                                          |                                                     |                                                     |
| ALP LED API Sample<br>ALP_CSharp_DotNet                            | ProjectionSe<br>quence_Cou<br>nt1024x768_0<br>9.png | ProjectionSe<br>quence_Cou<br>nt1024x768_1<br>0.png |                                                     |                                                     |

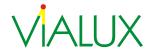

EasyProj allocates an ALP sequence of exactly this number of images. Then it copies all the files to ALP on-board sequence memory. Now they are ready for display.

Note that EasyProj manages only one sequence. This sequence must be "Freed" before another set of images can be loaded.

| Projector De |                                                                 | Sequence               |                        |
|--------------|-----------------------------------------------------------------|------------------------|------------------------|
| Device Type  | :: O None<br>O STAR-07<br>O STAR-07 RGB<br>O V-Module / Dev-Kit | Load 10<br>Free        | TESTIMAGES             |
| Serial Numb  | er: 9290                                                        | Projection             | 10                     |
| DMD Size:    | 1024 x 768                                                      | Stop                   | 10                     |
|              |                                                                 | Flip                   |                        |
| LED Settings |                                                                 | Sequence Timing        | 33290 PictureTime 3333 |
| LED Type:    | None Red Green                                                  |                        | 33290 PictureTime 3333 |
|              | O Blue                                                          | Number of Bitplanes: 8 | Set                    |
| Brightness:  | O White                                                         | LED Temperature [°C]   |                        |
| 0            | Max                                                             | LED 1: LEI             | D 2: LED 3:            |

**Step 4:** The Projection button starts sequence display on the DMD.

Sequence Timing can be adjusted at any time. Values are entered as micro seconds according to the ALP API. If display is already running, then EasyProj automatically restarts projection after timing changes.

**Step 5:** STAR-07 devices include projection optics and a LED light source. The LED must be initialized and switched on. This is done by selecting the appropriate LED type and adjusting the brightness control.

The LED color cannot be detected automatically, so the user has to select the correct LED color.

Note: Wrong color selection may result in overload and damage.

| 👌 EasyProj                                                         | 2                                                            |
|--------------------------------------------------------------------|--------------------------------------------------------------|
| Projector Device                                                   | Sequence                                                     |
| Device Type: ONone<br>STAR-07<br>STAR-07 RGB<br>V-Module / Dev-Kit | Load                                                         |
| Serial Number: 9290                                                | Projection                                                   |
| DMD Size: 1024 x 768                                               | Stop                                                         |
|                                                                    | Flip                                                         |
| LED Settings<br>LED Type:   None  Red                              | Sequence Timing           IlluminateTime         PictureTime |
| O Green<br>O Milie<br>O UV                                         | Number of Bitplanes: Set                                     |
| O White<br>Brightness:<br>0 Max                                    | LED Temperature [°C] LED 1: LED 2: LED 3:                    |
|                                                                    | Help Quit                                                    |

EasyProj monitors LED temperatures and implements an over temperature shutdown.

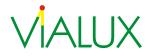

# **Further Information and Documentation**

The following packages are included in the ALP-4.2 Installation:

- 32- and 64-bit device drivers for Microsoft Windows
- EasyProj (binary exe file, source code)
- ALP *high-speed* Demo: an application utilizing several ALP sequences for binary and gray scale patterns, with finer control of ALP API functions (LED, Synchronization). (ALP Demo comes in binary format only, no source code)
- ALP *high-speed* Application Programming Interface (API) for use of full DLP technology performance with on-board RAM (Folder: *ALP-4.2 high-speed API*)
- sample code for ALP *high-speed* API in several programming languages (C++, C#, Visual Basic .NET, LabVIEW; Subfolders of *ALP-4.2 high-speed API*)
- Graphical User Interface (GUI) for interactive DLP chip control and script programming using ALP *basic* (Folder: *ALP basic GUI*)
- ALP *basic* API for flexible DLP chip control without on-board RAM (Folder: *ALP-4.2 basic API*); sample applications using this API in several programming languages
- Documentation related to ViALUX hardware and software

More comprehensive technical details about the DLP chip family is available from ViALUX on demand. Please feel free to contact dlp@vialux.de for support.

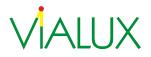

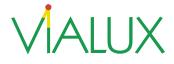

#### DLP® DISCOVERY™ COMPONENTS AND ACCESSORIES

#### DISCLAIMER

ViALUX provides the DLP® Discovery<sup>™</sup> Catalog Components accessory products ("PRODUCTS") under following conditions:

The PRODUCTS are designed for engineering development, proof of concept, or evaluation purposes only and are not considered by ViALUX to be a finished end-product fit for general consumer use. Persons handling the PROD-UCTS must have electronics training and observe good engineering practice standards. As such, the goods being provided are not intended to be complete in terms of required design-, marketing-, and/or manufacturing-related protective considerations, including product safety and environmental measures typically found in end products that incorporate such semiconductor components or circuit-boards. The PRODUCTS do not fall within the scope of European Union directives regarding electromagnetic compatibility, recycling (WEEE), FCC, or UL, and therefore may not meet the technical requirements of these directives or other related directives. The PRODUCTS are compliant to the RoHS rules and are produced according to CE guidelines.

The user assumes all responsibility and liability for proper and safe handling of the PRODUCTS. Further, the user indemnifies ViALUX from all claims arising from the handling or use of the goods. Due to the open construction of the PRODUCTS, it is the user's responsibility to take any and all appropriate precautions with regard to electrostatic discharge.

Except to the extent of the indemnity set forth above, neither party shall by liable to the other for any indirect, special, incidental, or consequential damages.

ViALUX is selling the PRODUCTS to a variety of customers, and therefore the arrangement with the user is not exclusive if not explicitly agreed between the parties otherwise. ViALUX' quality policy includes premium customer support. ViALUX, however, assumes no liability for application assistance, customer products design, customer software performance or infringement of DLP® application patents or other patents in general.

No license is granted under any patent right or any other intellectual property right covering or relating to any machine, process, or combination in which the PRODUCTS might be or are used.

#### FCC WARNING

The PRODUCTS are intended for use for engineering development, demonstrations, or evaluation purposes only and are not considered by ViALUX to be a finished end-product fit for general consumer use. PRODUCTS generate, use, and can radiate radio frequency energy and have not been tested for compliance with the limits of computing devices pursuant to part 15 of FCC rules, which are designed to provide reasonable protection against radio frequency interference. Operation of this equipment in other environments may cause interference with radio communications, in which case the user at his own expense will be required to take whatever measures may be required to correct this interference.

Oliver Seifert ViALUX GmbH CEO

ViALUX Messtechnik + Phone: +49 371 33 42 47-0 Commercial register HRB 18 274 Bank details in EUR Bank details in USD Bildverarbeitung GmbH Fax: +49 371 33 42 47-10 Chemnitz District Court UniCredit Bank AG UniCredit Bank AG Am Erlenwald 10 Email: info@vialux.de VAT ID: DE 211 332 703 IBAN: DE95 8702 0086 0032 2745 10 IBAN: DE85 8702 0086 0032 3867 25 HYVEDEMM497 D-09128 Chemnitz Internet: www.vialux.de Tax number: 214/121/03782 BIC: HYVEDEMM497 BIC:

CEO: Oliver Seifert and Jens Kümmel